This Affirmation of Exemption form is for city or county paid employees who work for the Maryland Judiciary and are requesting to be exempt from filing a Financial Disclosure.

## **Completing an Affirmation of Exemption - POI**

1. Once logged into CONNECT, navigate to the **POI Dashboard** tile.

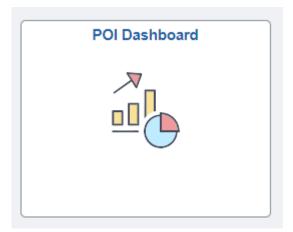

2. Click POI Self Service Links in the left margin. Once here, click on POI Affirmation of Exemption.

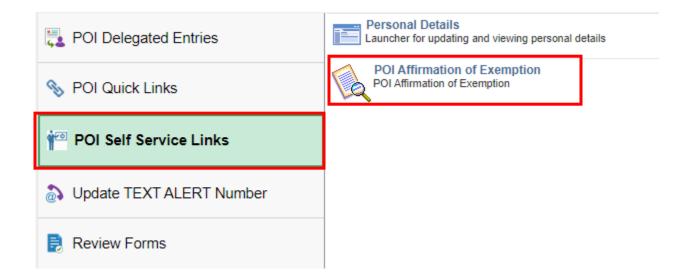

- 3. Click Add a New Value. The form will appear with your name and Court Administrator listed under Subject.
  - a. Verify your name, start date, and location.
  - b. In the text box next to \*Reason for Exemption, enter the reason you are requesting an exemption.
  - c. Review the policy: Affirmation for Exemption POI.
  - d. Click the check box to verify that you have reviewed the qualifications for submitting an exemption.
  - e. Review the Instructions tab if more information is needed.
  - f. If your form requires other signatures beyond the Court Administrator and Administrative Judge, click on the tab Attachments. Open and print the form #2, Affirmation \_for\_Exempt\_POI sig. Obtain all signatures that are needed and attach this to your form prior to submitting it. Instructions for attaching the form are below in step 5.

Please enter the reason for exemption below.

| // |
|----|
|    |

254 characters remaining

Please review the policy: Affirmation for Exemption - POI

Iverify that I have reviewed the qualifications for submitting an exemption.

More Information

| Save |  |  |
|------|--|--|

4. Save the form. The **Preview Approval** and **Submit** options will appear at the top of the page. Preview Approval displays where the form will route for approval. **Submit the form.** 

| Seq Nbr Affirmation of Exemption |                          |        |  |  |  |
|----------------------------------|--------------------------|--------|--|--|--|
| *Subject                         |                          |        |  |  |  |
| Status                           | Initial Preview Approval | Submit |  |  |  |

- 5. Adding Attachments. If you need to attach the Affirmation\_for\_Exempt\_POI sig form or other documentation, follow the steps below.
  - a. Click on the tab Attachments.
  - b. Under Upload your attachments, click on Attach.
  - c. Select Choose file and access the file from where it is saved on your desktop.
  - d. Click Upload.
  - e. Click the tab Form and save. Return to steps 3 and 4 above.

| Up   | load your attachments      |                       | Personalize   Find   View A | 🛛   🔢  | First 🕢 1 of |
|------|----------------------------|-----------------------|-----------------------------|--------|--------------|
|      | *Description               | Attached File -       |                             | Attach | Open▼        |
| 1    |                            |                       |                             | Attach | Open         |
| rm I | Instructions I Attachmonts |                       |                             |        |              |
|      | File A                     | ttachment             | ×                           |        |              |
|      | Choos                      | e File No file chosen |                             |        |              |
|      | Upload                     | Cancel                |                             |        |              |
|      |                            |                       |                             |        |              |
|      | _                          |                       |                             |        |              |

**Searching the status of Existing Forms**: Follow the same navigation as stated in sections 1 and 2. In place of selecting Add a New Value, Select **Find an Existing Value**, click Search.

For questions, contact the CONNECT Service Desk at 410-260-6550